## **ISTRUZIONI PER LO SVOLGIMENTO DEI COLLOQUI INDIVIDUALI (RICEVIMENTO) CON LE FAMIGLIE**

## PREDISPOSIZIONE DELLA STANZA PER I COLLOQUI CON LE FAMIGLIE

- 1. Creare una stanza COLLOQUI all'interno del proprio Classroom e generare nella stanza un link Google Meet permanente (come di pressi nelle Classroom in uso con gli studenti per la propria disciplina).
- 2. Per generare il Link di Google Meet bisogna cliccare sul simbolo IMPOSTAZIONI, nella sezione che si apre, scorrere fino a Generali e da lì cliccare su Genera Link

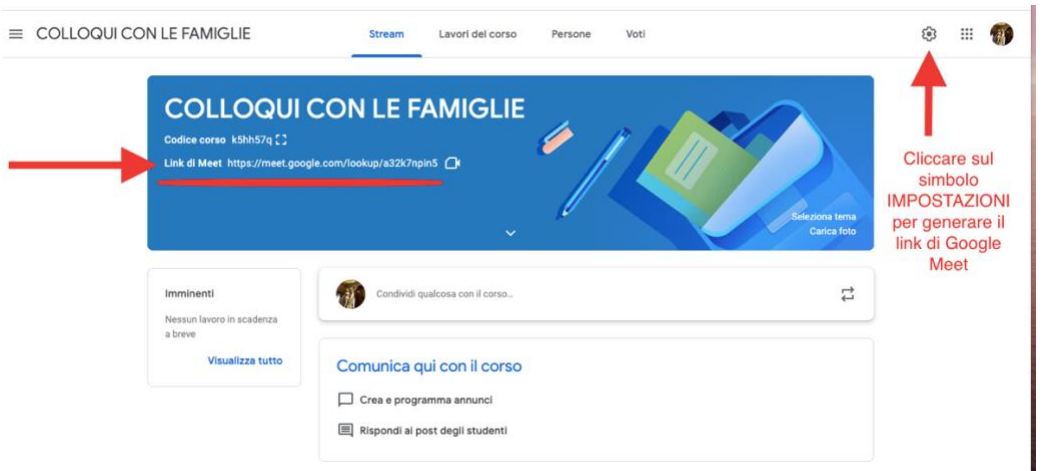

3. Copiare il link generato o dalla sezione Impostazioni o direttamente dalla home della Classroom.

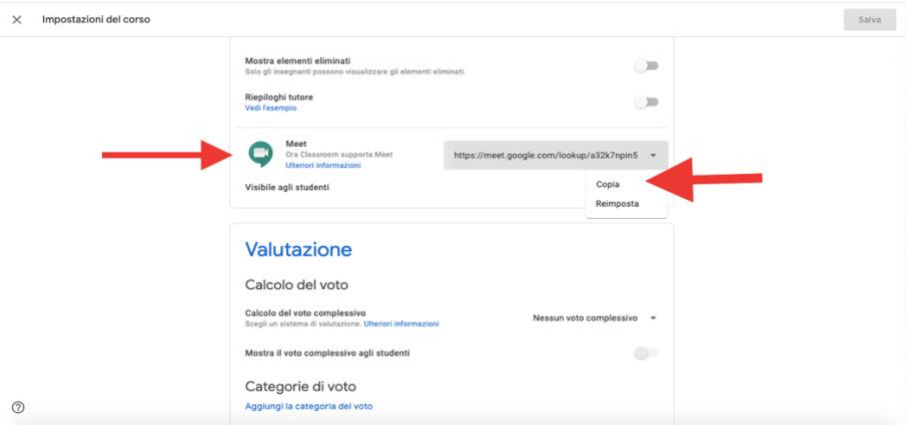

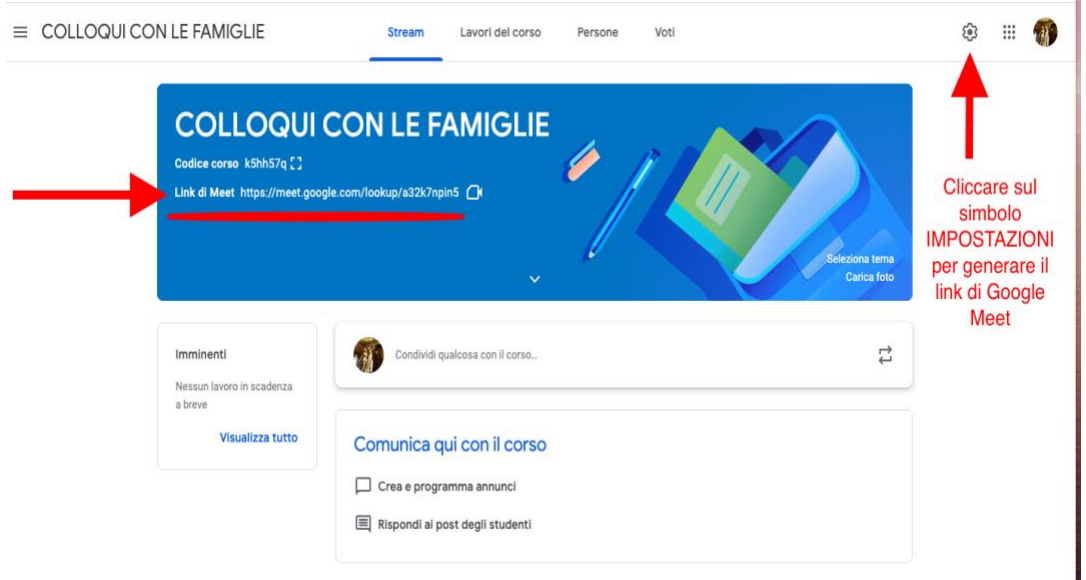

N.B.: il docente, in alternativa, può anche decidere di utilizzare il link di Google Meet già attivato nella Classroom della classe dell'alunno prenotato per il colloquio, evitando, così, di creare una nuova stanza virtuale.

## GESTIONE DEI COLLOQUI NEL REGISTRO ELETTRONICO

- 4. Accedere al portale Classeviva con le proprie credenziali
- 5. Cliccare sull'ultima voce COLLOQUI CON LA FAMIGLIA

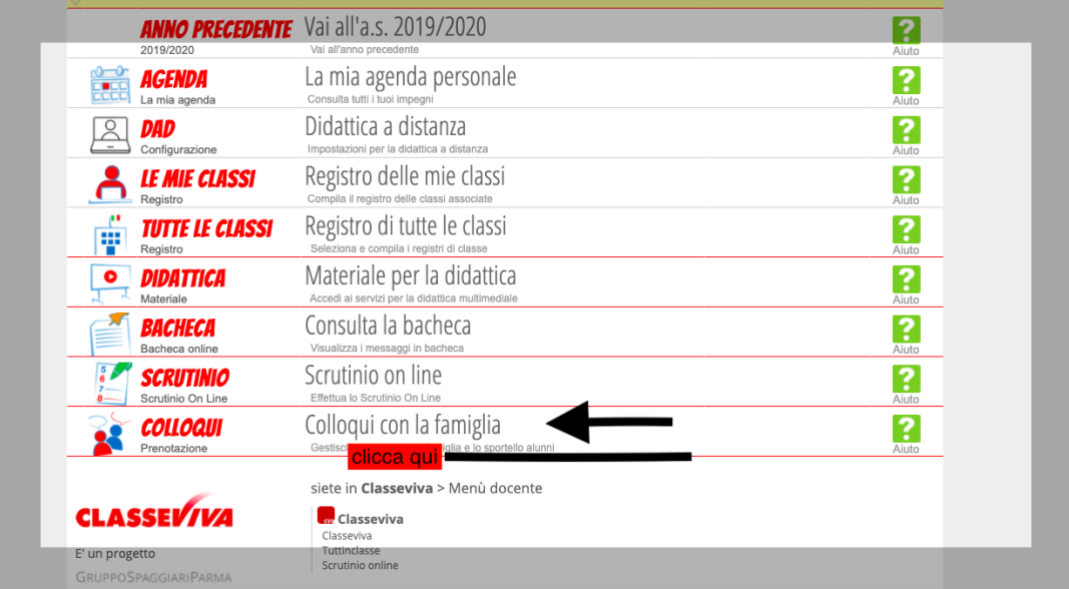

6. Il docente visualizza la pagina generale dei colloqui dove trova in un riquadro il riepilogo delle prenotazioni in attivo. Per confermare il colloquio e inserire il link di Google Meet, cliccare su VISUALIZZA DETTAGLIO.

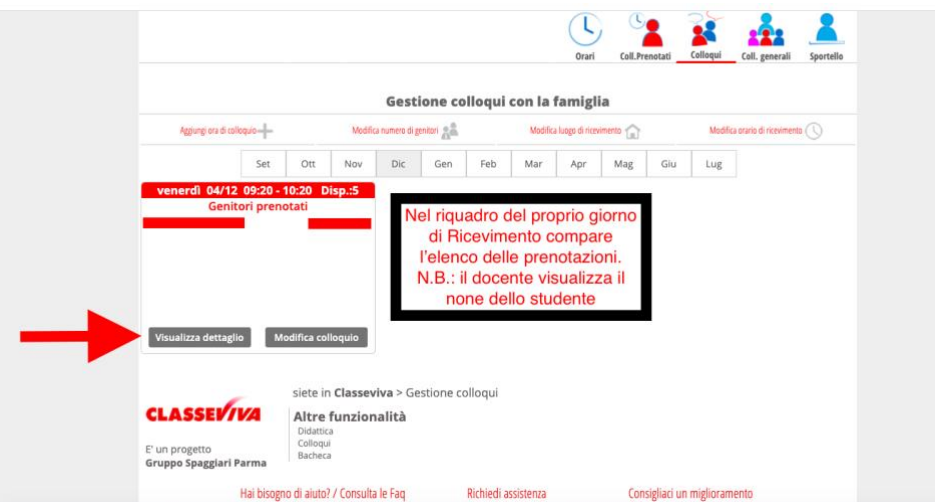

- 7. All'interno della pagina confermare il colloquio selezionando in STATO COLLOQUIO la voce RICEVUTO (NON RICEVUTO indica che il colloquio non è stato registrato dal docente – NON DEFINITO indica che il docente non ha ancora predisposto e accettato il colloquio)
- 8. Incollare il Link di Google Meet precedentemente copiato da Classroom nella sezione LINK LIVE.
- 9. Effettuate queste operazioni, cliccare su CHIUDI.

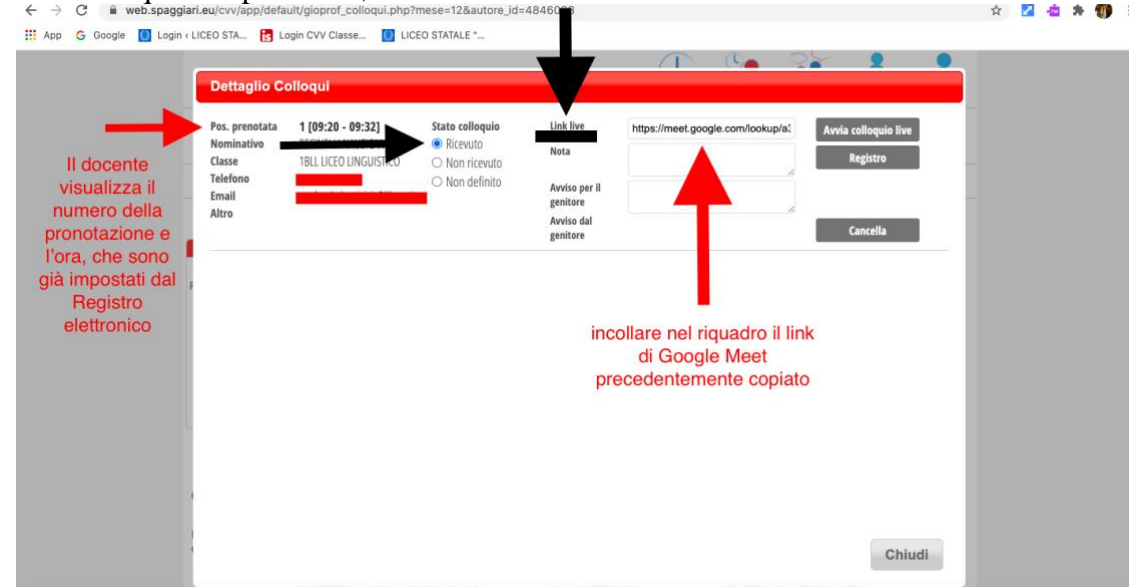

10. A questo punto il colloquio con il genitore prenotato è stato accettato e predisposto e bisogna entrare in Google Meet dalla Classroom COLLOQUI nel giorno e nell'ora stabiliti.

## IMPOSTAZIONI DI SICUREZZA IN GOOGLE MEET

- 11. In caso di più colloqui prenotati nello stesso giorno, è possibile utilizzare impostazioni di sicurezza in Google Meet per evitare che i genitori che seguono entrino durante un colloquio in corso.
- 12. Accedere all'interno di Google Meet e cliccare sull'icona azzurra in basso a sinistra (accanto alla barra delle informazioni).

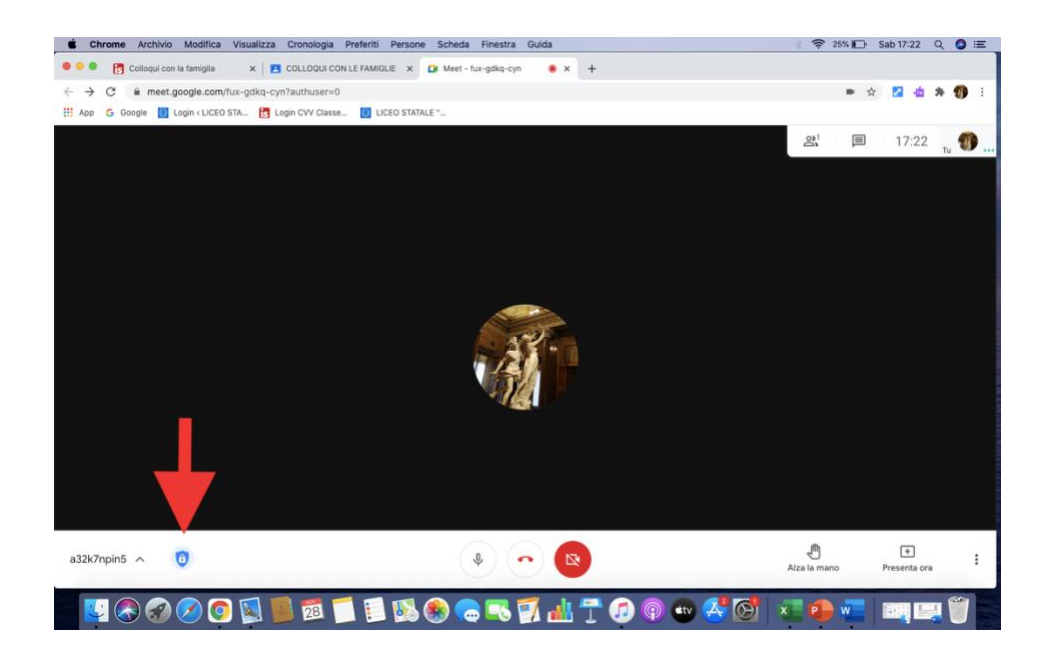

13. Una volta aperte le impostazioni di sicurezza, deselezionare la voce ACCESSO RAPIDO (il bottone da VERDE diventa GRIGIO).

Tale impostazione fa sì che il genitore che vuole accedere al colloquio (con la propria e-mail o con quella @milli-lyceum.it del figlio) debba prima essere accettato dal docente, il quale riceve all'interno del video una notifica che indica il nome di chi vuole partecipare. Il docente può cliccare sulla voce AMMETTI nella notifica e permettere al genitore l'ingresso o può ignorare la notifica e non far accedere il genitore che ha inviato la richiesta, fino al termine del colloquio in corso.

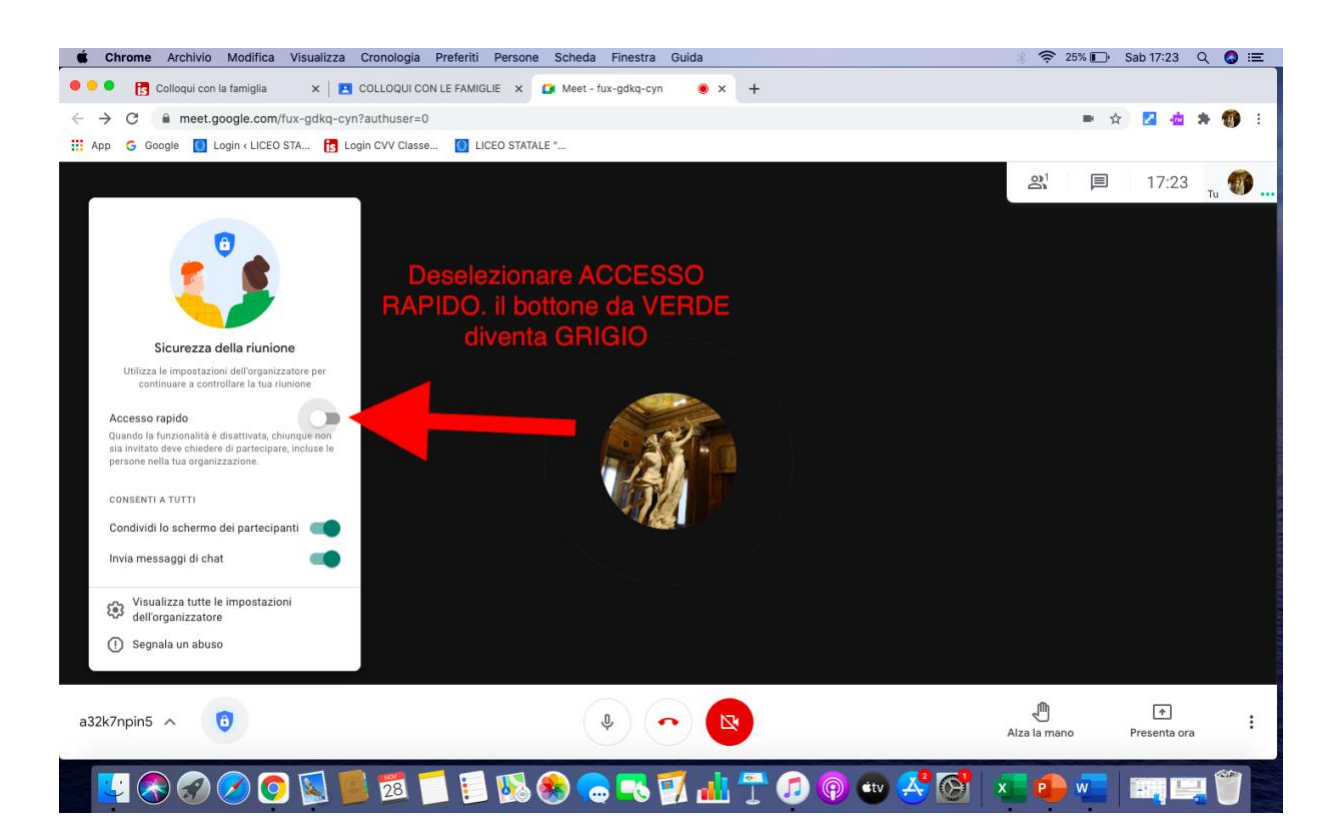

14. Al termine dei colloqui il docente può tornare sul proprio Registro elettronico, nella sezione GESTIONE COLLOQUI CON LA FAMIGLIA, e dovrebbe visualizzare acconto al nome dell'alunno prenotato una piccola icona bianca (N.B.: al momento questa funziona ancora non

è visibile nel Registro, ma è in fase di attivazione). Cliccando sull'icona si apre una pagina che permette al docente di registrare lo svolgimento del colloquio ed eventuali annotazioni.